# Delta på møte via nettleser

Du kan delta på et møte via en nettleser. Her viser vi hvordan du deltar via nettleseren Google Chrome.

## 1. Før møte starter.

Vi anbefaler at du tester det tekniske i god tid før møte starter.

Dette gjør du ved å gå til https://webex.com/test-meeting

Dersom du får lyd og bilde fungerer testen, og da vil møterom også fungere.

## 2. Når tiden er inne, blir du med på Webex-møtet ditt her.

# Delta på møtet

#### Flere måter å bli med på:

Bli med via møtekoblingen https://domstol.webex.com/domstol/j.php?MTID=m4e9be1c6333a511d1080655900ce70af

# Bli med via møtenummer ved å gå inn på domstol.webex.com

Møtenummer (tilgangskode): 2732 408 8270 Møtepassord: 1234

Bli med fra et videosystem eller en applikasjon Ring 27324088270@domstol.webex.com Du kan også ringe 62.109.219.4 og angi møtenummeret ditt.

Bli med via Microsoft Lync eller Microsoft Skype for Business

Ring 27324088270.domstol@lync.webex.com

## Bli med via telefon Ring (+47) 21 03 58 54 og tast inn møtenummer

# Metode 1 – Delta via den grønne knappen Delta på møtet

1. I møteinvitasjonen du mottok på e-post, trykker du på den grønne knappen **Delta på møtet**

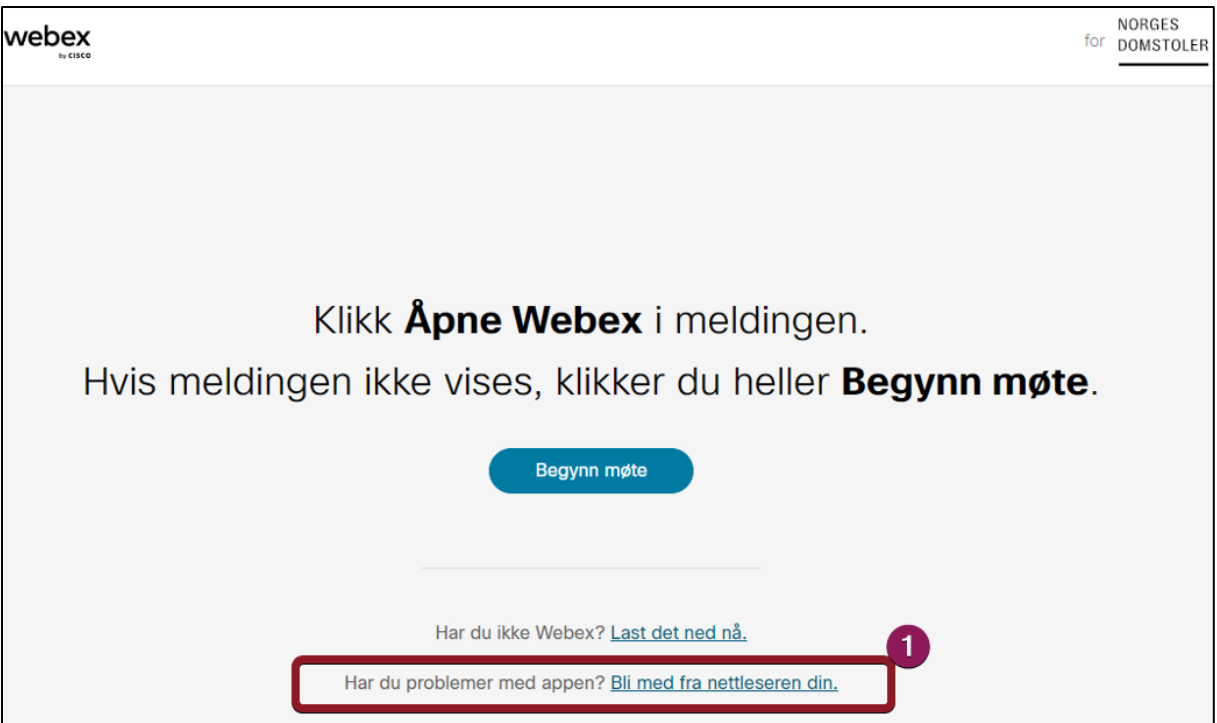

- Når du skal delta fra nettleser på en datamaskin, trenger du ikke å installere Webex appen. Trykk **Bli med fra nettleseren din**
- Hvis du deltar fra mobil eller nettbrett må du laste ned og installere appen «Webex Meetings» (gratis).

Metode 2 – Bli med via møtenummer ved å gå inn på **domstol.webex.com** 

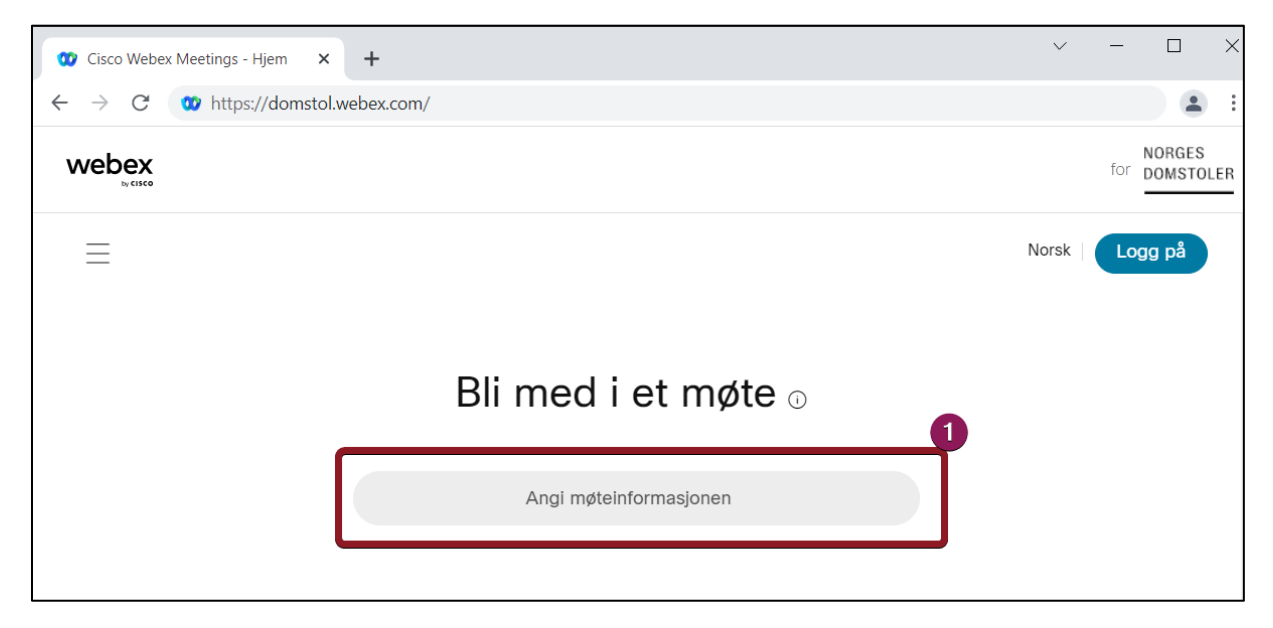

1. Her skriver du inn møtenummer – Også omtalt som tilgangskode.

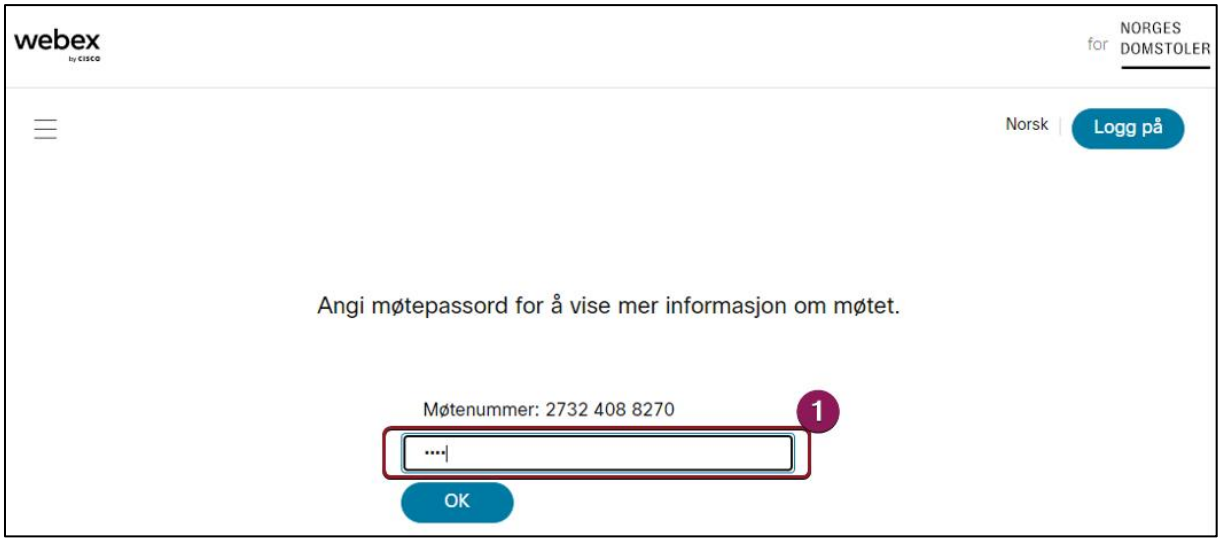

1. Her skriver du inn møteromspassordet og trykker **OK**

## **A. Fyll inn informasjon om deg før du logge på videomøtet.**

Du vil nå få opp et vindu der du må fylle inn følgende informasjon

- 1. Fyll inn ditt navn
- 2. Fyll inn din e-postadresse
- 3. Trykk deretter **Neste**

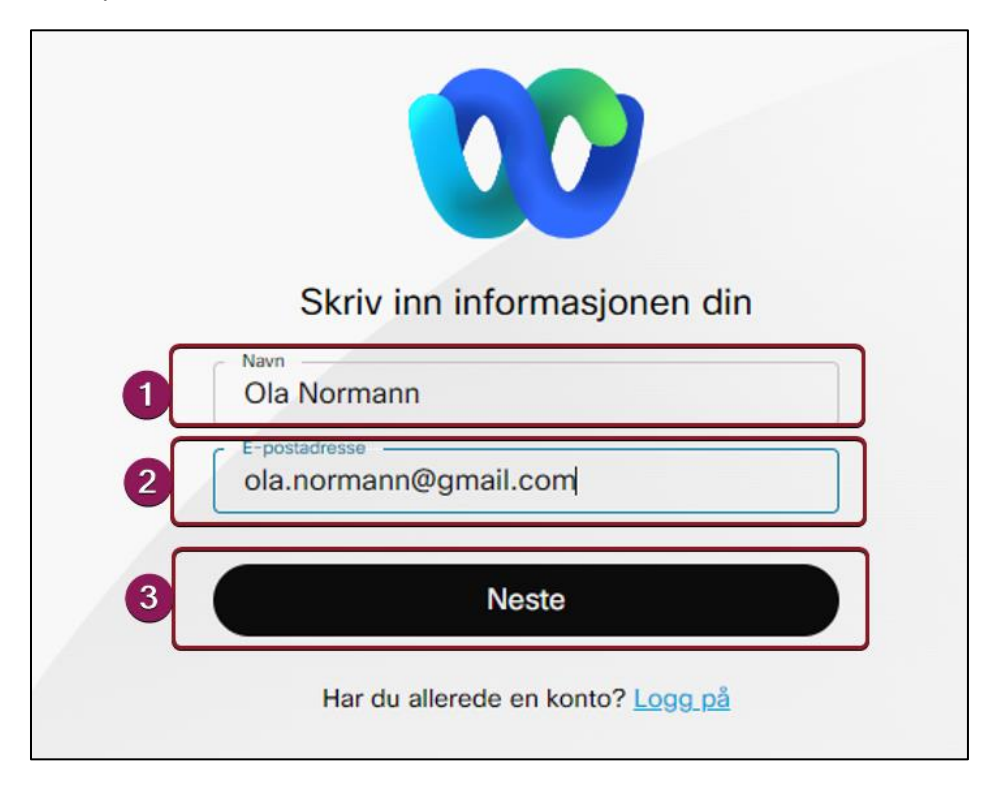

## **B. Gi nettleseren tilgang til mikrofon og kamera**

Første gangen man kobler til et videomøterom må man også velge **Tillat** når nettleseren spør om å få tilgang til mikrofon og kamera.

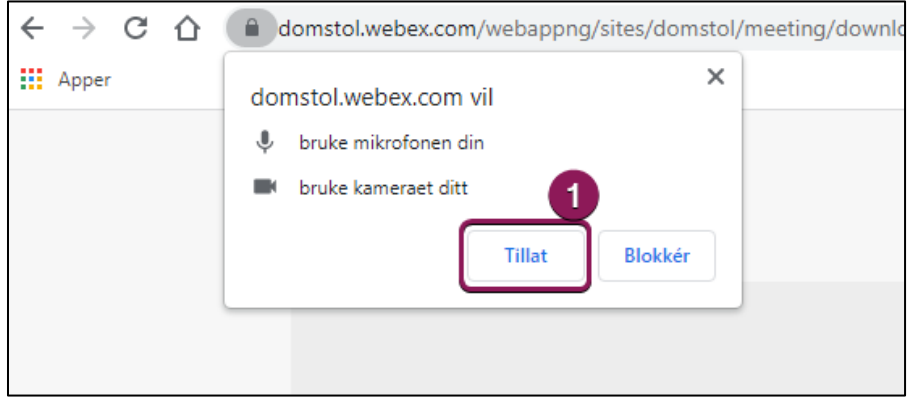

1. Trykk **Tillat** for å tillate bruk av kamera og mikrofon under møtet

## C. **Forhåndsvisning før møtet**

- 1. Du kan slå av og på din mikrofon før du logger på møtet
- 2. Du kan slå av og på ditt kamera før du logger på møtet
- 3. Trykk **bli med på møtet** for å koble deg på møterommet!

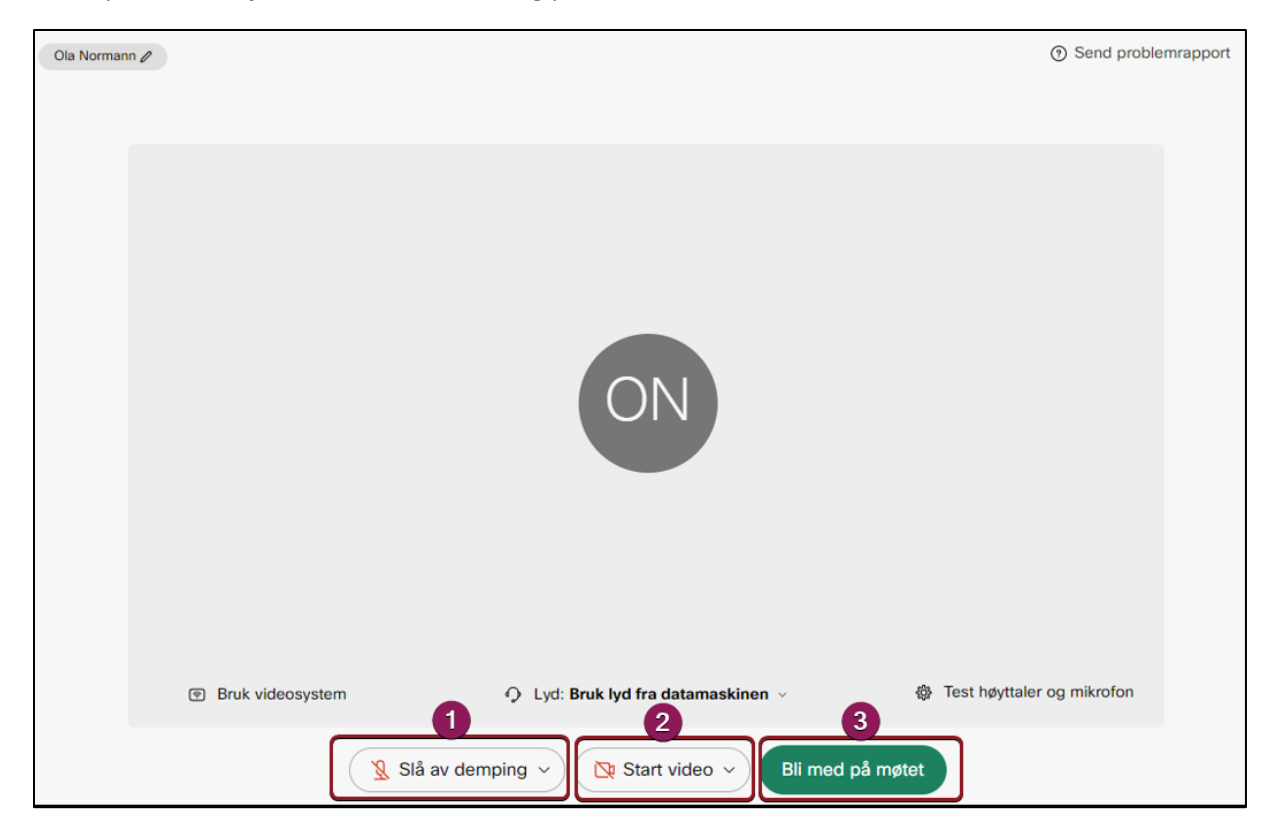

### **D. Da er vi Inne i videomøtet!**

Nederst ser vi noen knapper.

- 1. Lengst til venstre Skrur av din egen mikrofon
- 2. Til høyre for den Skrur av eller på ditt eget kamera
- 3. Trykk på **deltakere** for å få opp liste over alle deltakere i møterommet
- 4. Her trykker du for å forlate møtet.

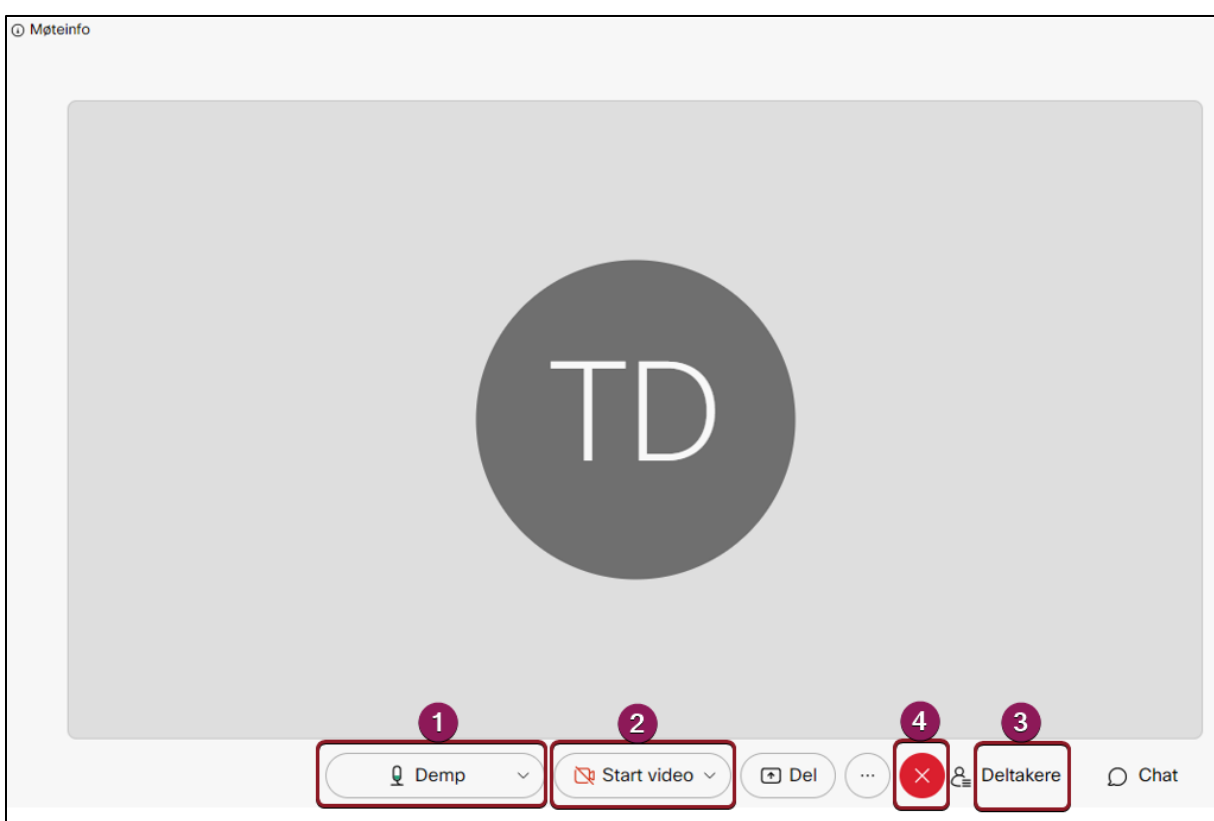